# **CPC: Counterpoint Product Information Checklist**

This article covers what information you'll need to set on your products in Counterpoint that will be visible to customers in your Magento webstore.

- [Top Section](#page-0-0)
- [Tabs](#page-0-1)
	- $•$  [Main](#page-0-2)
		- [Grid](#page-0-3)
		- [Ecommerce](#page-1-0)
	- [CPCommerce](#page-1-1)
- **[Setting Categories for Multiple Products](#page-1-2)**

## <span id="page-0-0"></span>Top Section

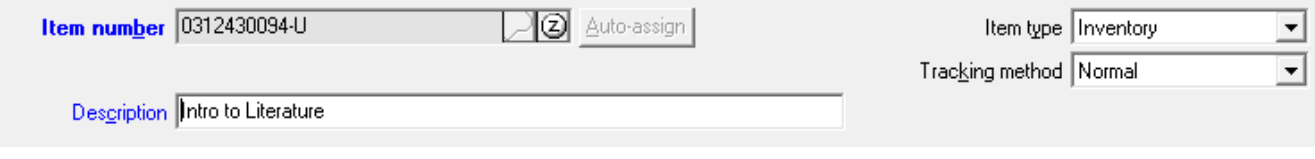

• Item number - Depending on your stores theme, this may be shown in the customer view.

Description - This will be used as the name of your product in the webstore.

### <span id="page-0-1"></span>Tabs

### <span id="page-0-2"></span>Main

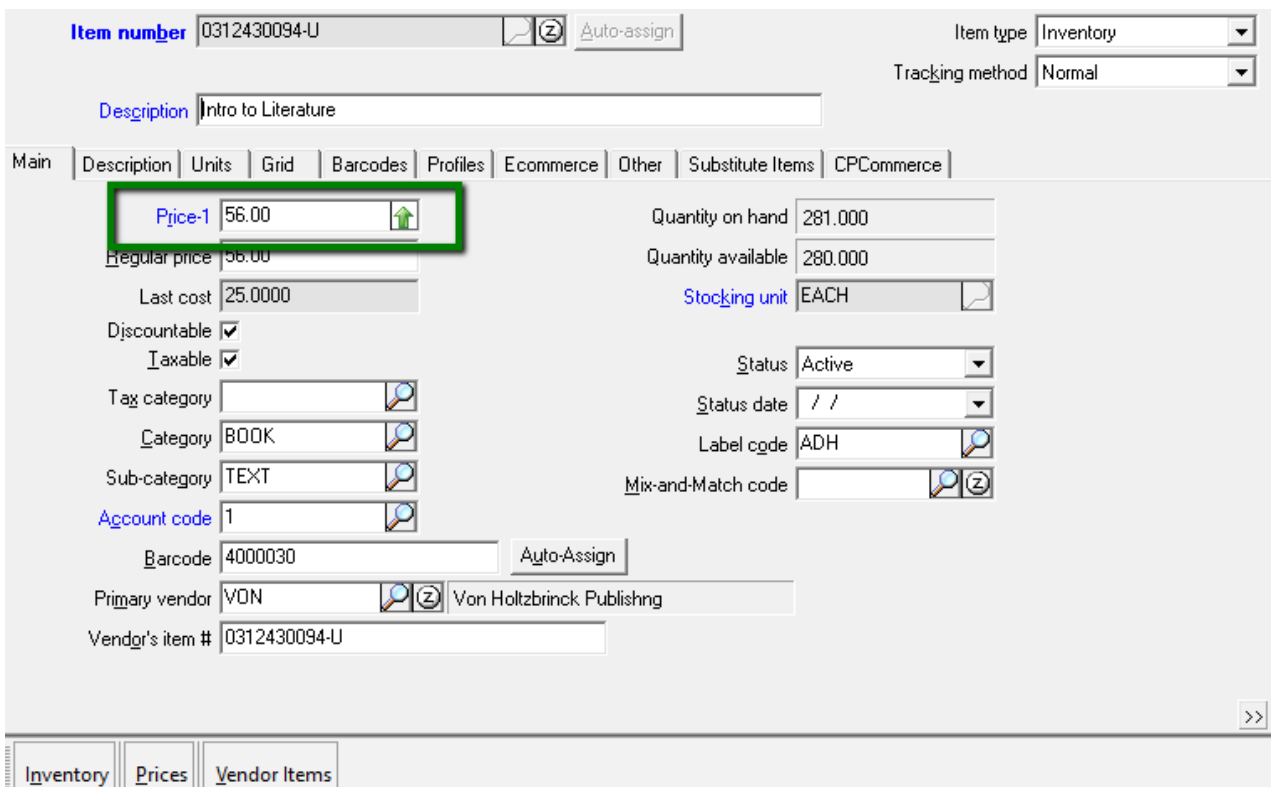

<span id="page-0-3"></span>"Price-1" is the default price used by the store.

This can be adjusted at Setup > Ecommerce > Control > Prices > List Price

This tab is only applicable for gridded items, and will show what items are related.

#### <span id="page-1-0"></span>Ecommerce

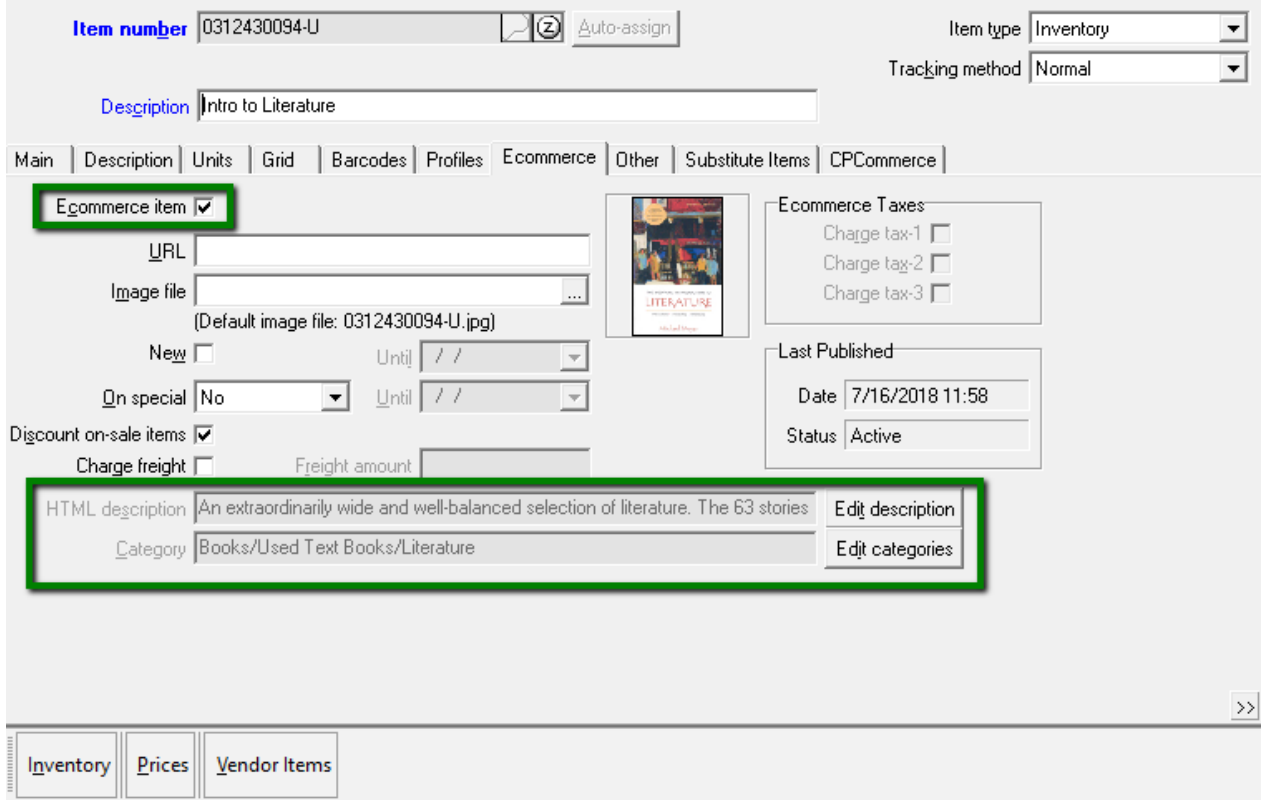

- Ecommerce Item
	- Must be enabled for the item to appear on the website
- Images
	- The image must be named to match the item number and placed in the item images folder of your counterpoint installation
	- For example, this item would need an image of 0312430094-U.png or 0312430094-U.jpg
	- For more details, [see this article](https://wiki.cp-commerce.com/display/CSD/Counterpoint%3A+How+to+assign+images+to+a+product).
- HTML description
- This is the description listed in the product information section on the website
- Category
	- This is the category used on the website
		- It can be set for individual products here
		- It can be set for multiple products at the same time, see [this section.](#page-1-2)
	- This does not need to match what category is set in the main tab.
		- The main category tab sets the category in Counterpoint for internal use
		- This setting sets the category for the store website
		- This allows you to organize products in different ways for internal and public use.

### <span id="page-1-1"></span>**CPCommerce**

- Web Enabled
	- Must be enabled for the customer to see the product
	- If disabled while "Ecommerce item" is enabled, the product is only visible in the web store's admin panel.
- Sell Units
	- These are selected by default, and generally do not need to be adjusted.
	- In Setup > Ecommerce > Control > Items > Units Allowed, if the "Multiple Units" option is selected, disabling units for an item will disabling selling that unit.

More information on this section can be [found here.](https://wiki.cp-commerce.com/display/CSD/CounterPoint%3A+The+item%27s+CPCommerce+tab)

## <span id="page-1-2"></span>Setting Categories for Multiple Products

In Setup > Ecommerce > Categories, you can modify your store's eCommerce categories and add multiple items at the same time.

 $\bullet$  In this menu, categories must contain only items or only categories, not both.

- Once on the website, items will be listed as inside each category their categories are within.
	- For example, the Diamond Force T-shirt here in Clothing > Clothes will appear in both categories on the website.
		- An item in Mens > Mens Accessories > Mens Hats will be shown as inside all 3 categories.

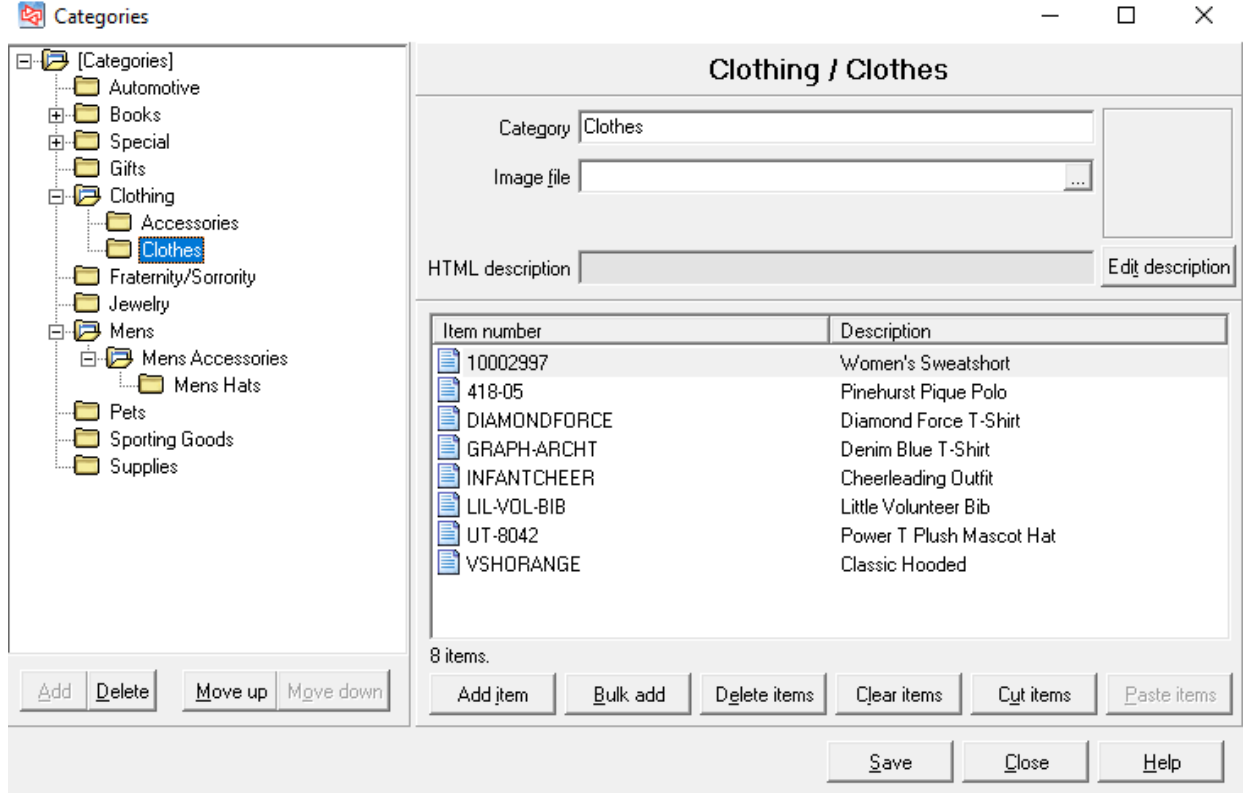